## Utasításlistás programozás (IL) az Omron CX-Programmer-ben

Az alapbeállítások után a View menüben a Mnemonics-ot kell választani.

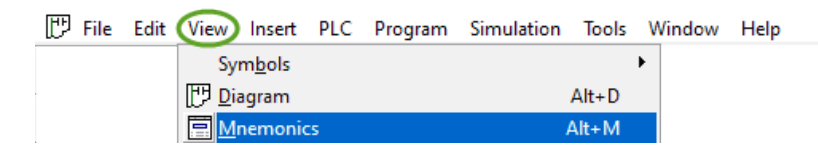

Az alábbi ábrán a beviteli mezőket mutatja (itt éppen egy törlésre domináns öntartás látható).

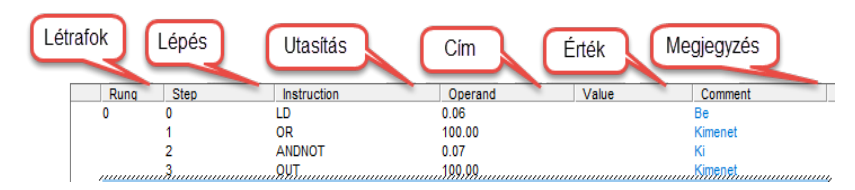

- A Rung és a Step értékét a program automatikusan adja, a Value csak szimulációkor látható, a Comment más felületen rögzíthető.
- A világoskék mezőbe vihető fel új létrafok.

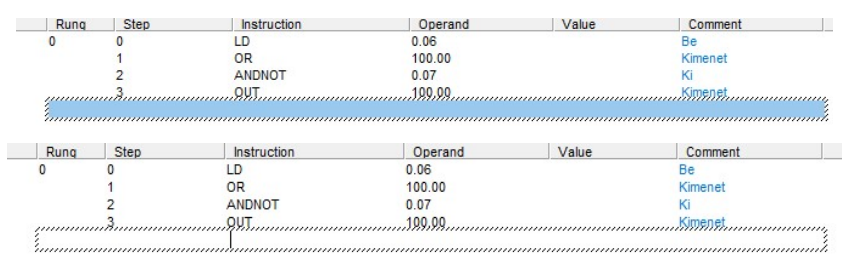

 Bal egérgombbal kettőt kattintva a világoskék mezőn beírható az utasítás és a cím az utasítás alá.

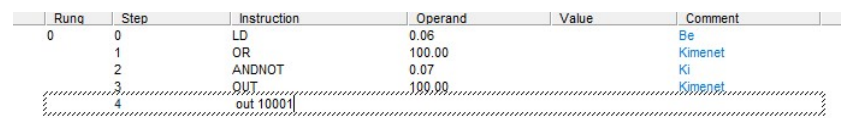

- Az utasítás és a cím között 1 db szóközt kell hagyni.
- Nem számít a kisbetű-nagybetű, a program átírja nagybetűsre.
- A címekben pl.: 100.01 helyett írhatunk 10001-et, a 0.07 helyett írhatunk 7-et, a program átírja helyesre.
- A helyes időzítő szintaxis pl.: Tim 1 #20, ahol az 1 a sorszáma az időzítőnek, 20 a késleltetés tizedmásodpercben. A Tim után és a sorszám után kell 1-1 szóköz!
- A helyes számláló szintaxis pl.: Cnt 1 #4, ahol az 1 a sorszáma a számlálónak, 4 azt jelzi, hogy meddig számoljon el. A Cnt után és a sorszám után kell 1-1 szóköz!
- A helyes időzítőre hivatkozás pl.: LD T1 vagy OR T1 vagy AND T1…
- A helyes számlálóra hivatkozás pl.: LD C1 vagy OR C1 vagy AND C1…
- Hibás adatbevitel esetén (a példában nincs szóköz az utasítás és a cím között) a program a hibát pirossal jelzi.
- A kontaktus utasítása előtt a  $\omega$  jelentése Differentiate Up, a % jelentése Differentiate Down

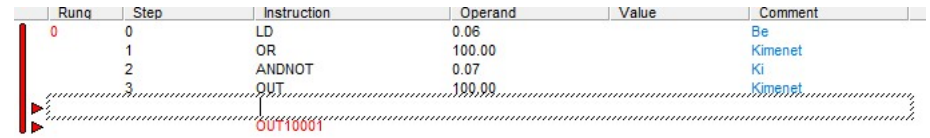

### Szimuláció

Bekapcsolása és kikapcsolása is a Simulation menü Work Online Simulator pontjával lehetséges.

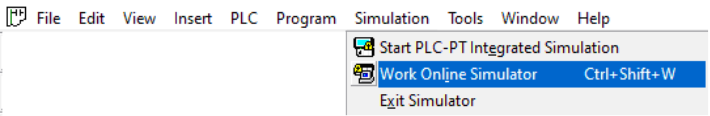

A program indulását követően a háttér halványszürkévé változik.

Az elemek be-, és kikapcsolása a kijelölt programsoron jobb egérgombos kattintás, majd

#### Set On vagy Set Off.

Ezek kapcsolóként, és nem nyomógombként viselkednek, tehát ha a programsor

nyomógombot kezel, a Set On után Set Off-ot is kell választani!

# Átváltás létradiagram nézetre

A View menüben a Diagram-ot kell választani.

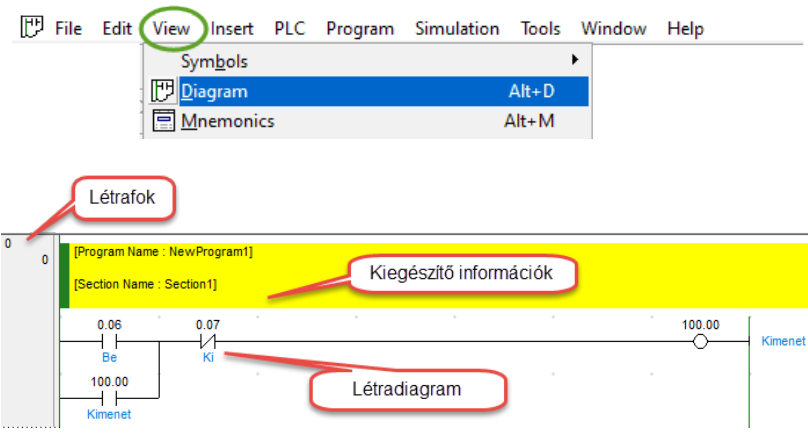

### Létradiagramos programozás (LD) az Omron CX-Programmer-ben

A legfontosabb szimbólumok:

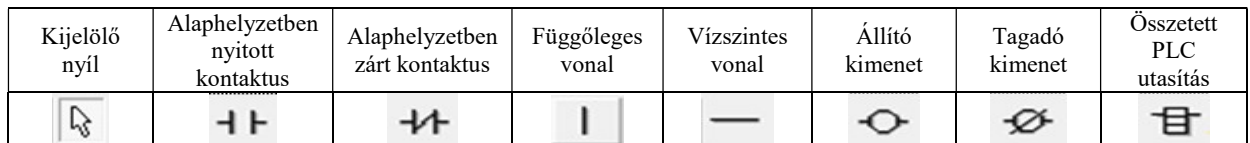

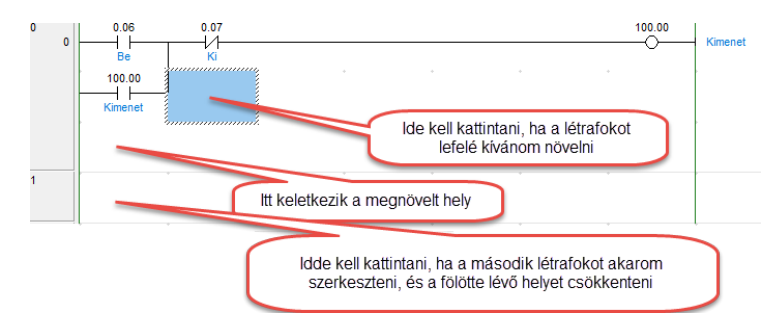

A kijelölt téglalapra kell kattintani a kiválasztott szimbólummal!

Be kell írni a címet:

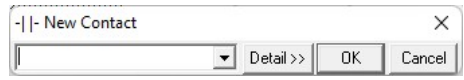

A cím beírása után OK, ennek hatására kéri a megjegyzést, amit nem kötelező megadni.

Ha már van a címnek megjegyzése, automatikusan kitölti. Ezután OK.

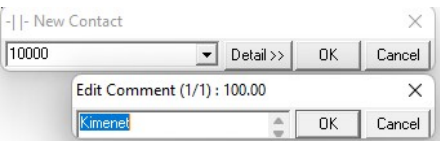

Amíg nincs kész a létrafok, piros függőleges vonallal jelzi.

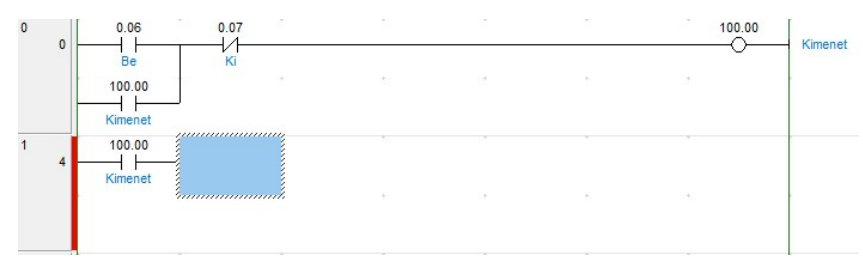

Összetett utasításnál figyeljünk a helyesírásra!

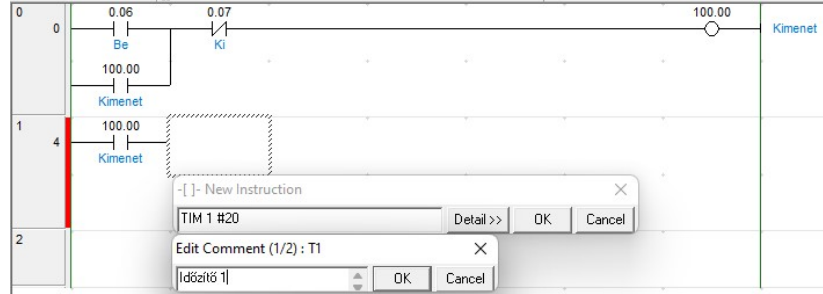

Ha beírtuk, OK, és jobbra igazítja a kész blokkot.

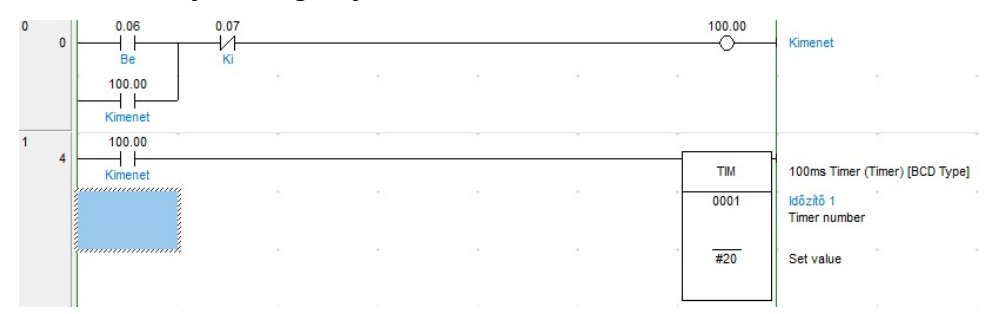

#### Szerkesztési műveletek

- Kijelölés: kijelölő nyíl üzemmódban egy cellát bal egérgomb kattintással, több cellát bal egérgombos vonszolással
- Törlés: Bármely területet kijelölhetjük a kijelölő nyíllal, majd DEL gomb, vagy jobb egérgomb: Delete
- Függőleges vonal törlése: kijelölés, majd DEL
- Vonszolás: Bármely területet kijelölhetjük a kijelölő nyíllal, majd bal egérgombot lenyomva vonszolhatjuk.
- Vonszolásos többszörözés: Bármely területet kijelölhetjük a kijelölő nyíllal, majd bal egérgombot lenyomva és a CTRL gombot lenyomva vonszolhatjuk.
- Másolás: Bármely területet kijelölhetjük a kijelölő nyíllal, majd jobb egérgomb: Copy
- Beillesztés: Bármely területet kijelölve majd jobb egérgomb: Paste
- Bármely elem szerkesztése: dupla kattintás az elemen, vagy jobb egérgomb: Edit
- Invertálás: nyitottból zárt kontaktus vagy fordítva: kijelölés, jobb egérgomb: Invert (NOT)
- Differenciálás: kontaktus kijelölése, jobb egérgomb: Differentiate (None, Up, Down)

### Szimuláció

Bekapcsolása és kikapcsolása is a Simulation menü Work Online Simulator pontjával lehetséges.

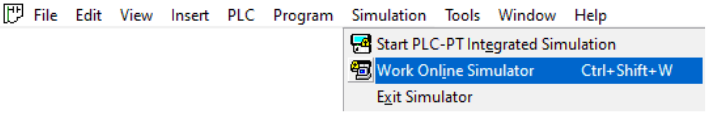

A program indulását követően a háttér halványszürkévé változik, az áramjárta elemek világoszöld színűek lesznek.

Az elemek be-, és kikapcsolása a kontaktuson jobb egérgombos kattintás, majd Set On vagy Set Off.

Ezek kapcsolóként, és nem nyomógombként viselkednek, tehát ha a jelkép nyomógombot szimbolizál, a Set On után Set Off-ot is kell választani!

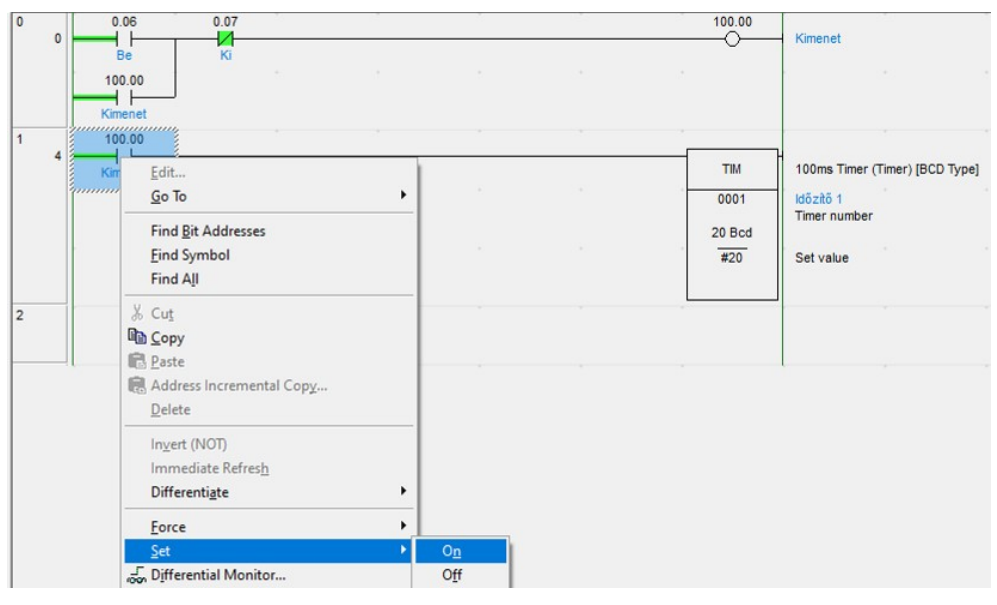

Amikor fut a szimuláció, választhatunk a RUN, STOP, PAUSE üzemmódok között.

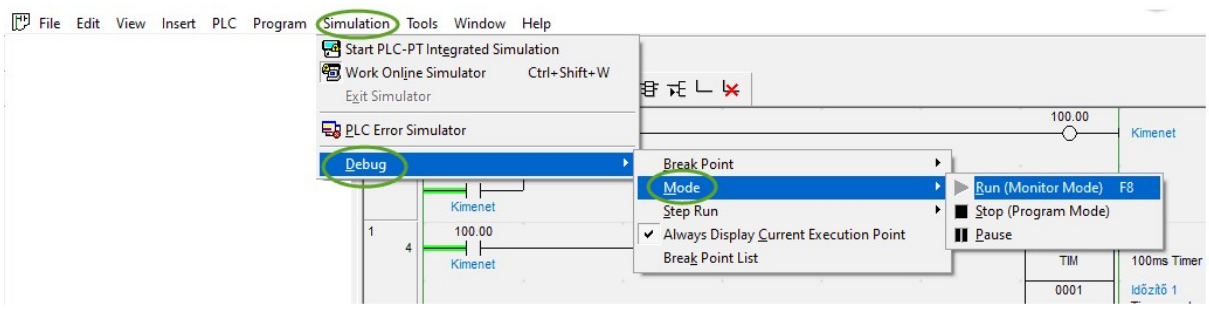

## CX-Programmer információs ablaka

Ez egy minden ablak felett úszó felület, ami billentyűkhöz rendelt utasításokat mutat a felhasználónak. Ctrl+Shift+I billentyűkombinációval kapcsolható be és ki. Két üzemmódja van, a Classic Input Mode és a Smart Input Mode. Ezek között váltani a ikonokkal

lehet.

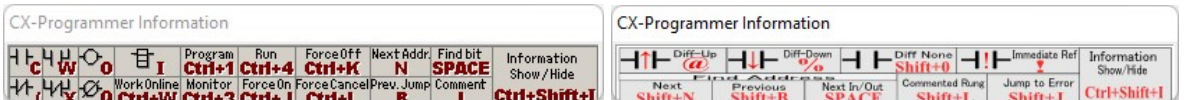

### Comment szerkesztése

Nem csak a létrajelképek bevitelekor írhatunk hozzájuk megjegyzést, hanem előre is,

utólag is az Edit>I/O Comment útvonalon.

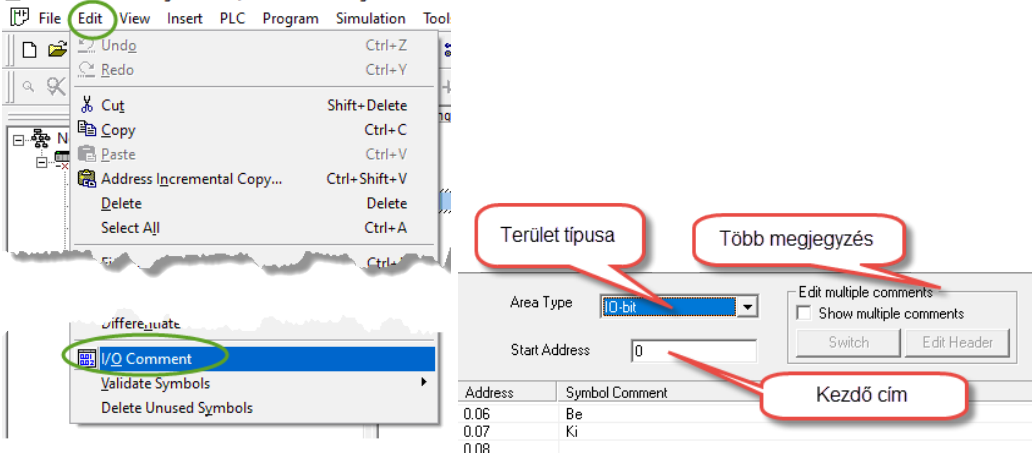

A terület típusánál a legtöbbet használt az IO-bit a bemenetekhez és a kimenetekhez, a C a számlálókhoz, T az időzítőkhöz. A szerkesztéshez balgombos dupla kattintás kell a Symbol Comment sorra.

## CX-Programmer valós PLC kapcsolat

A PLC-t a PC-vel USB/B-USB/A kábellel kell összekötni. Ügyeljünk, hogy a PLC ne csak az USB kábelen kapjon nulla potenciált, mert ez nagyobb kimeneti terhelés estén leégetheti a PLC USB portját.

A megfelelő fizikai összekötés után az alábbi úton tudjuk a két eszközt összekötni logikailag:

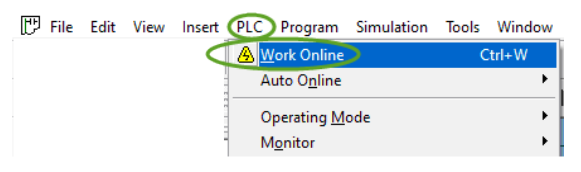

Ehhez előbb ki kell kapcsolni az Online Simulator-t, ha esetleg be volt kapcsolva! Ha a két eszköz látja egymást, a következő módon tudunk programot átvinni:

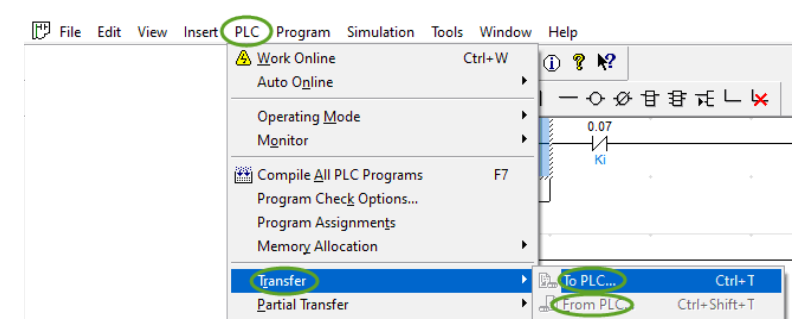

Értelem szerűen a To PLC a számítógépről tölti a programot a PLC-be, míg a From PLC fordítva.

Áttöltve a programot a PLC-be, a következő üzemmódok lehetségesek:

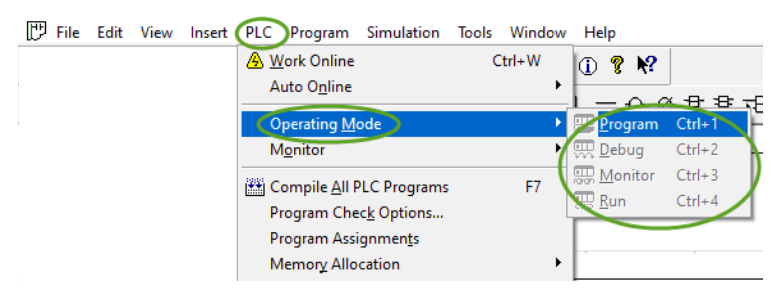

Program: A PLC program üzemmódja a programok PLC-re való átvitelére szolgál. Amíg ebben az üzemmódban van, a PLC nem hajt végre programokat. A bitek (érintkező / tekercs operandusok) ON/OFF beállítása, valamint a BE/KI kényszerítése lehetséges.

Debug: A PLC debug üzemmódja a programvégrehajtás és az I/O működés ellenőrzésére szolgál. A kimeneti egységek kimeneti pontjai kikapcsolva maradnak, még akkor is, ha a megfelelő kimeneti bit be van kapcsolva. Nem minden PLC támogatja a hibakeresési módot.

Monitor: A PLC monitor üzemmódjában a PLC programok futnak, és az I/O működés aktív. Lehetőség van azonban a számítógépről PLC memóriába írni. Monitor módban a következőket tehetjük:

- Módosíthatjuk az adatokat az összes memóriaterületen
- A létralogika online szerkesztése
- Módosíthatjuk a TIM/CNT értékeket
- Beállíthatjuk a biteket (érintkező / tekercs operandusok) BE vagy KI, Kényszer BE/KI

Run: A PLC futtatás üzemmódja végrehajtja a programot, de nem teszi lehetővé a PLC memória számítógépről való írását/kikényszerítését. Lehetőség van viszont a PLC memória olvasására (monitorozására).